## Installing seaLandings from a thumb drive

Double click to watch a short instructional video on installation from a thumbdrive:

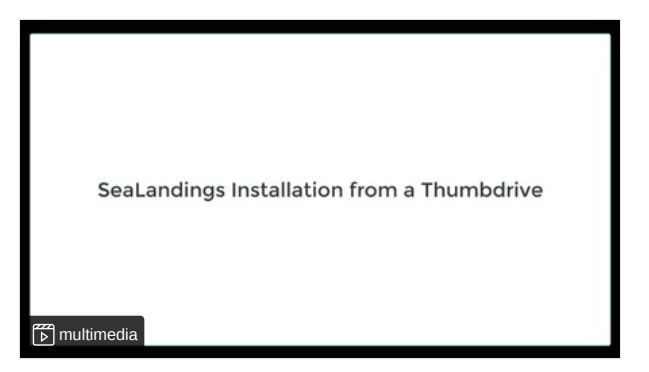

Installation from a thumb drive

Step 1.

- Insert your thumb drive into your machine
- Open the folder labeled seaLandings R2022.09.20-14.59.09

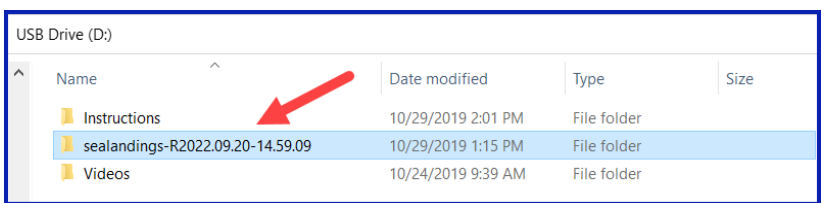

Step 2.

- Right click on the **install.bat** file and select **Run as Administrator**
- Note: You may be asked if you want to allow this program to make changes to your device, select Yes.

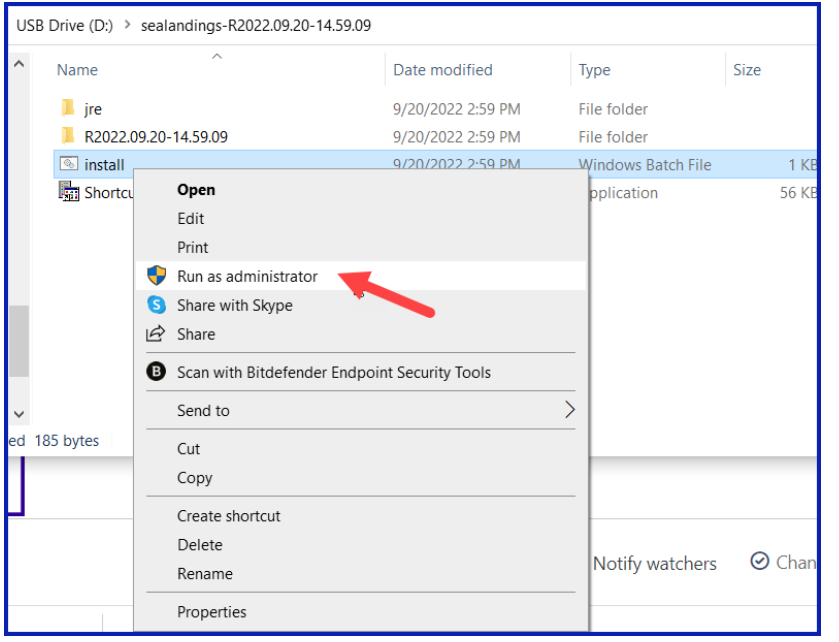

- A black *dos* window will pop up *do not close this window as it will cancel the installation process!!!!*
- The *sealandings Installer* dialog box will pop up and request specific information about your operation as shown below.
- Select the *Transmit* type
	- File method creates a zip file of your report which is saved in your transmissions folder and then attached to an email addressed to [elecrep@noaa.gov](mailto:elecrep@noaa.gov), requires processing of return receipt.
	- **Direct** method transmits and processes your report via the internet behind the scenes. No email transmission is required! This is the preferred method to transmit.
- *User ID* this is the ID entered when the operation was originally created.
- *Password/Confirm Password* this is the password used in conjunction with the User ID that was entered when the operation was created.
- *Type of Installation* **Production** is the selection you want to go with.
- *Software* If you use sealandings to submit daily production and landing reports then select Sealandings.
- . if you only wish to use the sealandings reporting system for the electronic logbook, select Logbook only.
- **Archive old reports**? This feature will move everything in your current *Reports* folder to the *Archive* folder (C:\ProgramData\sealandings\archive)

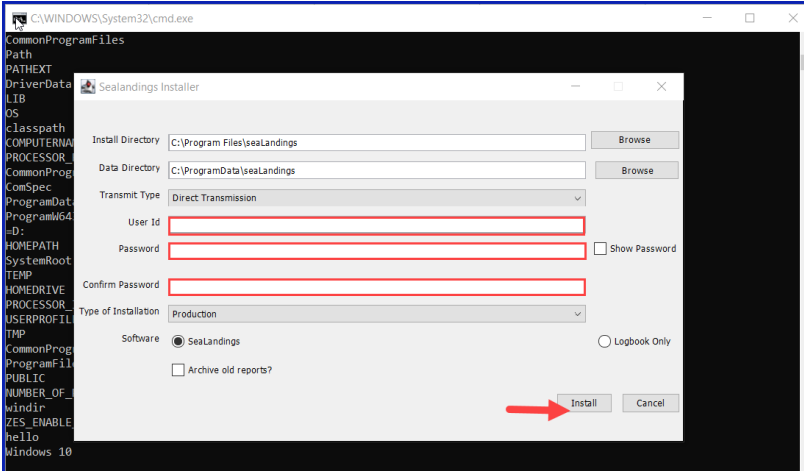

- Click on the *Install* button.
- If you have an existing version of seaLandings you will be asked if you want the existing files to be overwritten, select Yes.

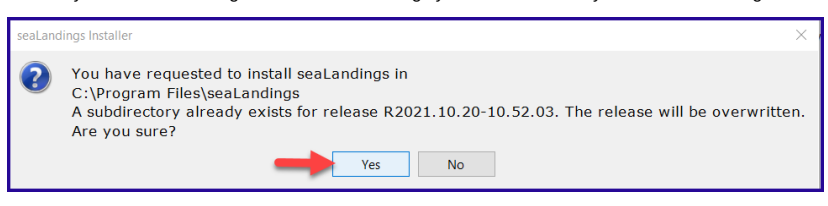

. The sealandings Installer window will turn green after completing file uploads. This indicates that you have successfully installed the software and provide you with a reminder to send an initial transmission file once you have logged into sealandings to request a *User Authentication* and report numbers. Click on **Finish** to complete the process.

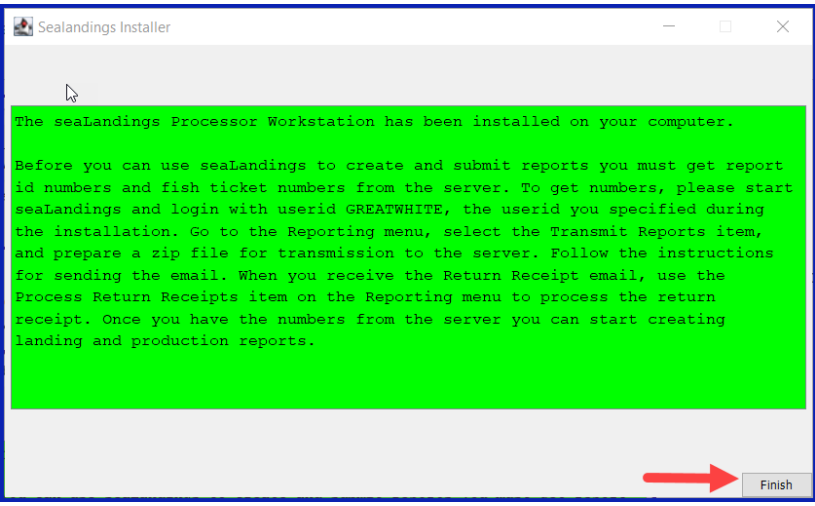

A *sealandings* Icon should have been created on your desktop, this is your shortcut to opening the seaLandings program.

## Step 4.

Locate and double click on this icon to open the login dialog box.

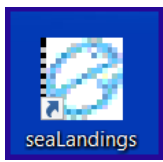

Enter your *UserID* and *Password* and click on *OK* to login into *seaLandings*.

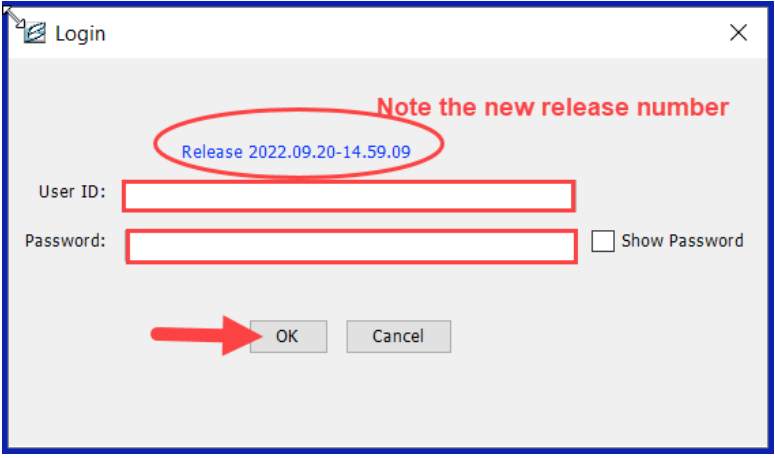

The release version you should have for 2023 should be Release 2022.09.20-14.59.09

## Step 5.

seaLandings will send an automatic transmission to request a *User Authentication* and report numbers and check if you have an existing logbook profile.

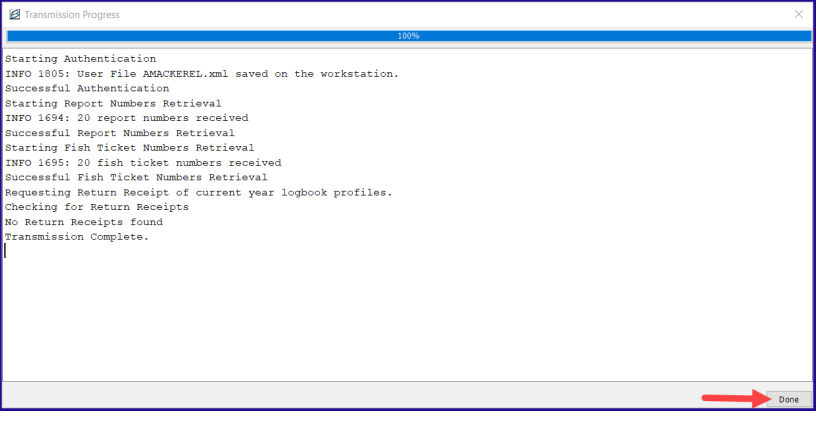

• If you are using file transmission, you will need to attach the zip file to an email addressed to [elecrep@noaa.gov](mailto:elecrep@noaa.gov) and process the return receipt you received.

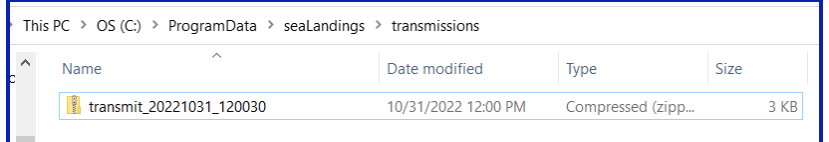

## • Now you're ready to create reports!

If you were already using the Daily Trip Report Logbook for 2022 you can close the Call to Action window. If you were not already using the Daily Trip Report Logbook you will be prompted to create a new logbook profile. Proceed to the instruction for [Registering](https://elandings.atlassian.net/wiki/spaces/doc/pages/431980724/Registering+a+Logbook) a Logbook.

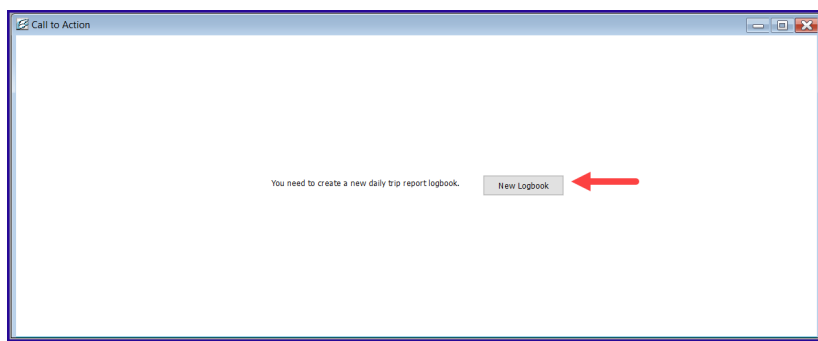

**NOTE** - If you go to *File > New* and do not see your **Operation** displayed in the **Operation** field, you neglected to do **Step 5**.

If you have any questions email [elandings@alaska.gov](mailto:elandings@alaska.gov)

To download the instructions in PDF form, click on the link below.

[doc-InstallingseaLandingsfromathumbdrive-271021-1648.pdf](https://elandings.atlassian.net/wiki/download/attachments/603914526/doc-InstallingseaLandingsfromathumbdrive-271021-1648.pdf?version=1&modificationDate=1635353338878&cacheVersion=1&api=v2)